### 2.6 変更契約結果 検索

### ◇画面イメージ◇

変更契約結果 検索画面

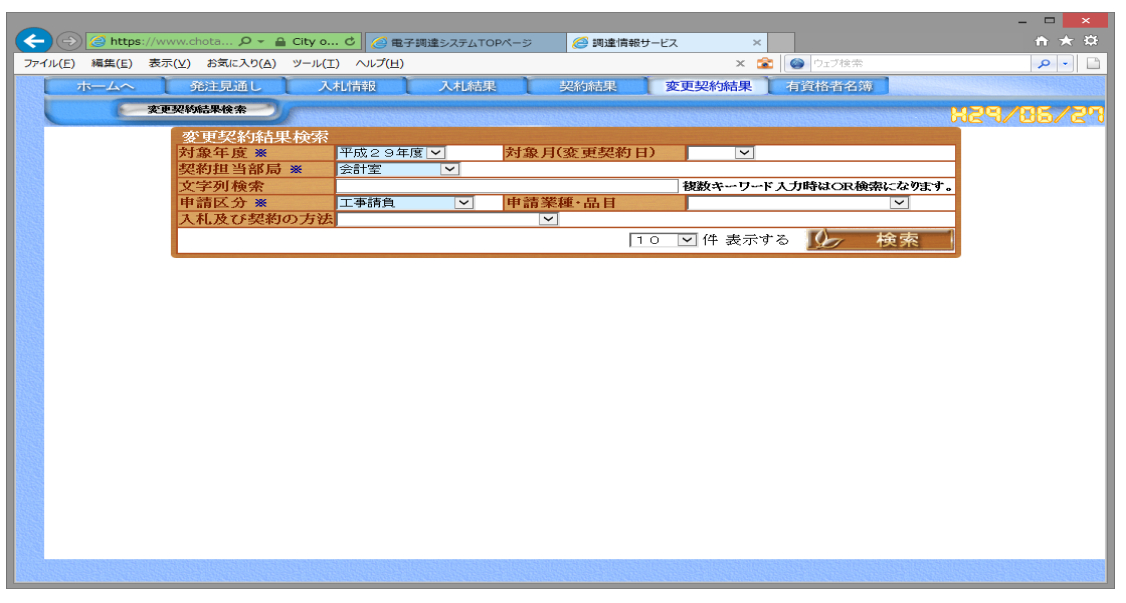

### ◇操作手順◇

①検索条件を下記(【検索】画面の入力詳細)にしたがって設定します。

<【検索】画面の入力詳細>

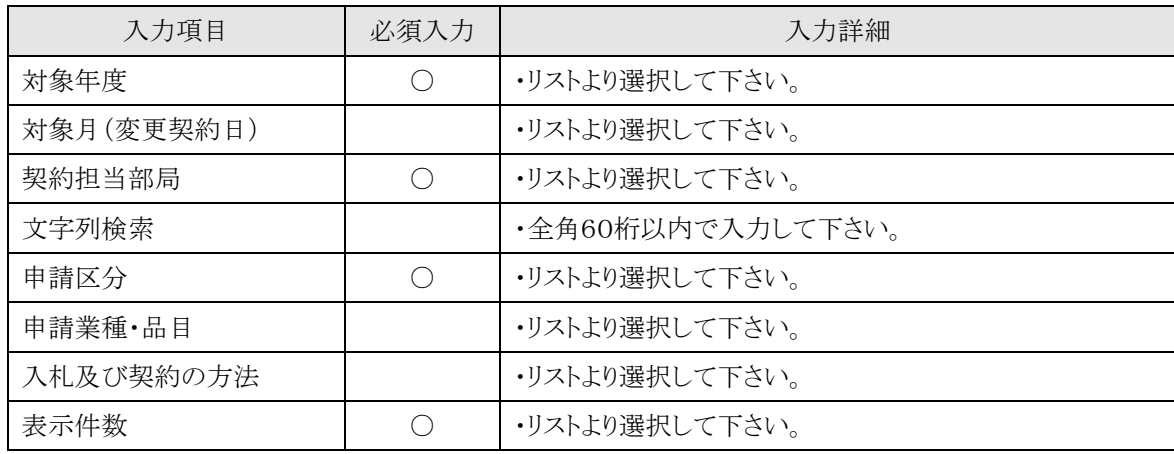

☆必須入力が'○'となっている項目は必須入力です。

②次の操作を行います。

○①で指定した条件で検索を行う場合、

⇒「検索」を押下し、【2.6-1 変更契約結果 一覧】画面を表示します。

※一覧を表示してからでも、①の検索条件を追加・変更することで案件の絞込みができます

2.6-1 変更契約結果 一覧

→前ページの続き

◇画面イメージ◇

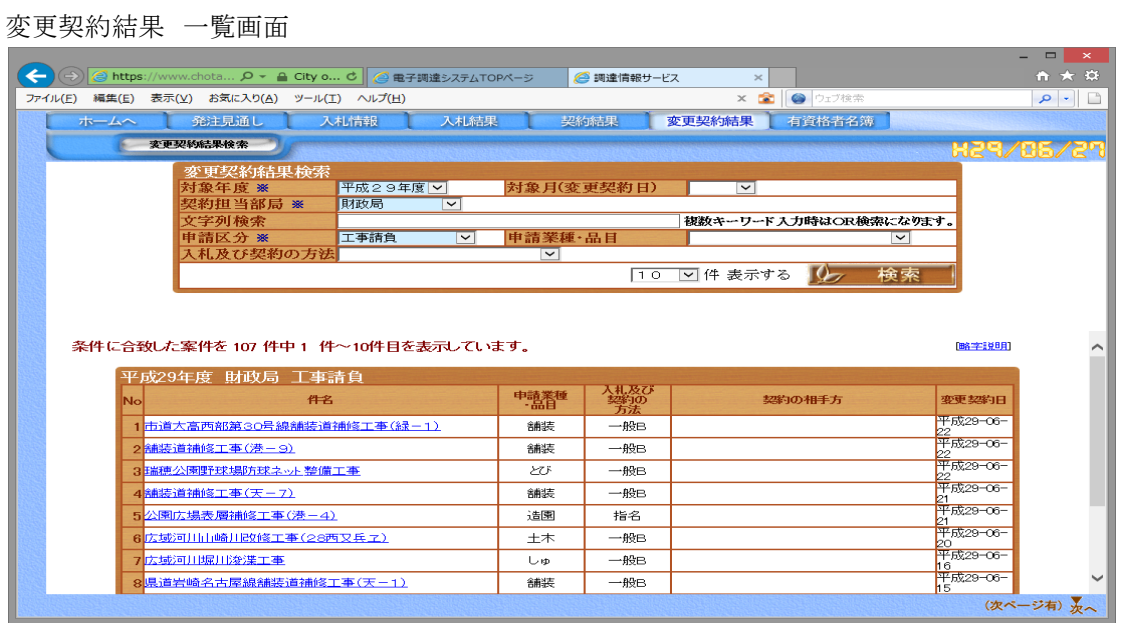

◇操作手順◇

①一覧が表示されます。※表示内容の詳細は、下記(【一覧】画面の詳細内容)を参照してください。

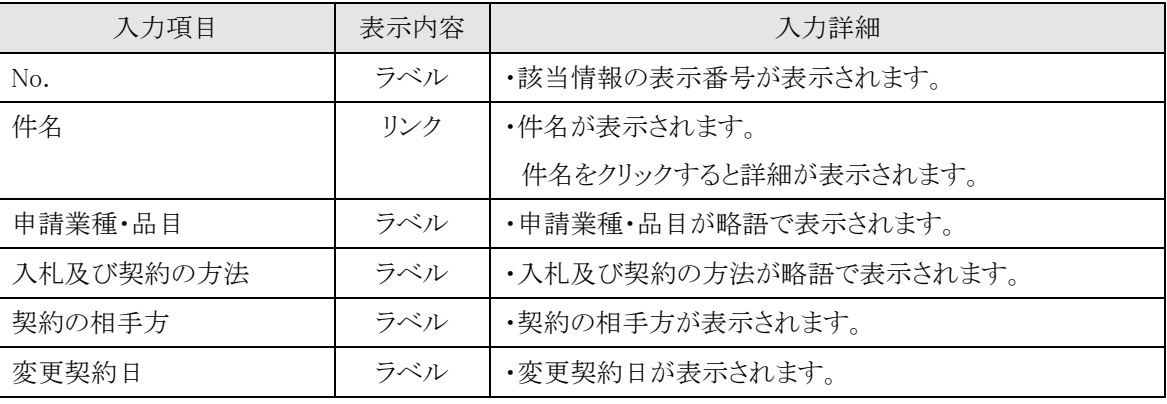

<【一覧】画面の詳細内容>

②次の操作を行います。

○案件を参照する場合は、

⇒各案件の「件名」を押下し、【2.6-2 変更契約結果 詳細】画面を別画面にて表示します。

○略語説明を参照する場合は、

⇒「略語説明」を押下し、【2.10略字説明】画面を別画面にて表示します。

○該当の案件が多く、表示しきれない場合は、

⇒画面右下に「▲」又は「▼」が表示されます。

・「▼」を押下すると次案件、「▲」を押下すると前案件の画面を表示します。

## 2.6-2 変更契約結果 詳細

# →前ページの続き

◇画面イメージ◇

### 変更契約結果 詳細画面

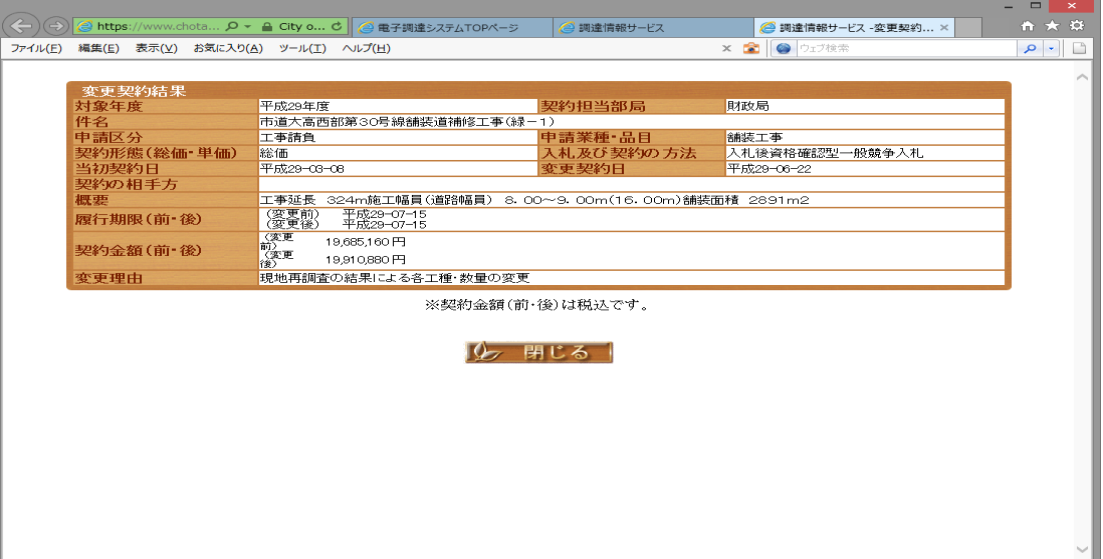

◇操作手順◇

①該当案件の詳細内容が表示されます

○内容を参照し終え、画面を閉じる場合は、

⇒「閉じる」を押下し、画面を閉じます。